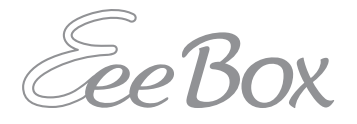

# EeeBox PC Gebruikershandleiding

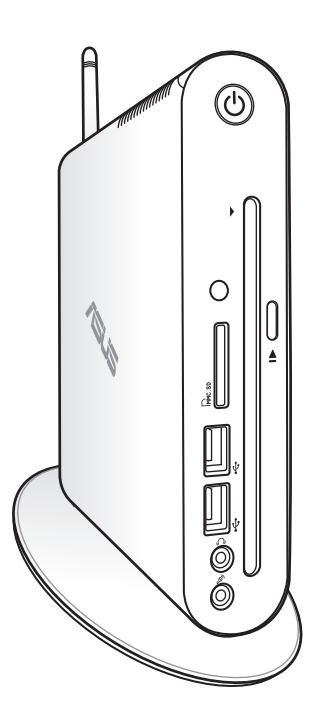

EeeBox EB1503

DU7300

Eerste editie Maart 2012

#### **Copyright © 2012 ASUSTeK COMPUTER INC. Alle rechten voorbehouden.**

Geen enkel deel van deze handleiding, met inbegrip van de producten en de software die hierin is beschreven, mag zonder de uitdrukkelijke schriftelijke toestemming van ASUSTeK COMPUTER INC. ("ASUS") worden gereproduceerd, verzonden, getranscribeerd, opgeslagen in een retrievalsysteem of in enige taal worden vertaald in enige vorm of door enig middel, behalve documentatie die door de koper wordt gebruikt voor back-updoeleinden.

Producten en bedrijfsnamen die in deze handleiding zijn vermeld kunnen al dan niet gedeponeerde handelsmerken of auteursrechten van hun respectievelijke bedrijven en worden alleen gebruikt voor identificatiedoeleinden. Alle handelsmerken zijn eigendom van hun respectieve eigenaars.

Wij hebben elke inspanning gedaan om te garanderen dat de inhoud van deze handleiding correct en up-to-date is. De fabrikant geeft echter geen garantie met betrekking tot de nauwkeurigheid van de inhoud en behoudt zich het recht voor wijzigingen aan te brengen zonder voorafgaande kennisgeving.

### Inhoudsopgave

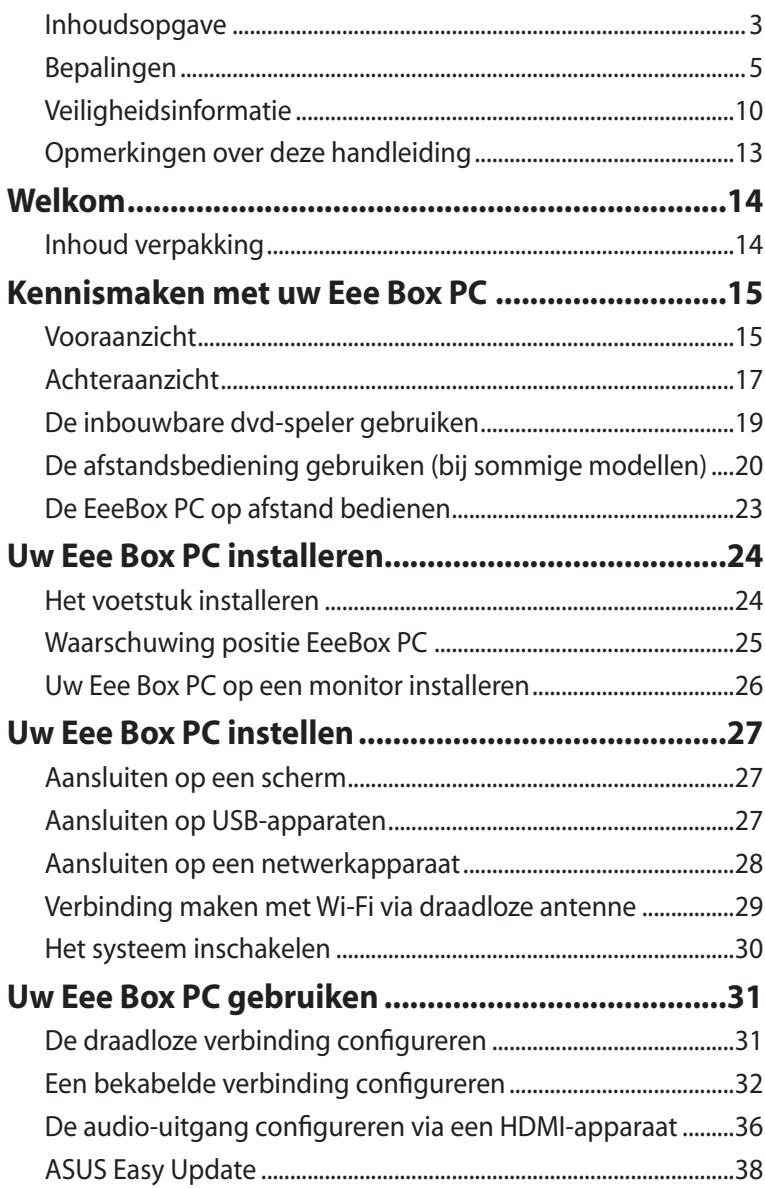

### Inhoudsopgave

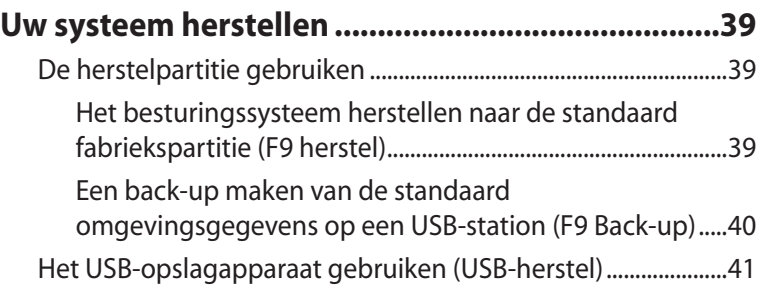

### <span id="page-4-0"></span>Bepalingen

#### **FCC-verklaring (Federal Communications Commission)**

Dit apparaat voldoet aan deel 15 van de FCC-regels. De werking is onderhevig aan de volgende omstandigheden:

- Dit apparaat mag geen schadelijke storing veroorzaken en
- Dit apparaat moet elke ontvangen storing aanvaarden, met inbegrip van storing die ongewenste werking kan veroorzaken.

Deze apparatuur is getest en voldoet aan de beperkingen voor een digitaal apparaat klasse B, volgens deel 15 van de FCC-regels. Deze beperkingen zijn ontwikkeld om een redelijke beveiliging te bieden tegen schadelijke storingen in een residentiële installatie. Deze apparatuur genereert, gebruikt en straalt radiofrequentie-energie uit die, indien niet geïnstalleerd en gebruikt in overeenstemming met de instructies van de fabrikant, schadelijke storingen kan veroorzaken aan radiocommunicaties. Er kan echter geen garantie worden gegeven dat er geen interferentie zal optreden in een specifieke installatie. Indien dit apparaat toch schadelijke storingen veroorzaakt aan radio- of televisieontvangst, wat kan worden vastgesteld door het apparaat in en uit te schakelen, moet de gebruiker deze storing proberen te corrigeren door een of meer van de volgende maatregelen te nemen:

- Wijzig de richting van de ontvangstantenne of verplaats de antenne.
- Vergroot de afstand tussen de apparatuur en de ontvanger.
- Sluit het apparaat aan op een stopcontact op een ander circuit dan dat waarop de ontvanger is aangesloten.
- Raadpleeg de dealer of een ervaren radio/tv-technicus voor ondersteuning.

**LET OP:** Alle wijzigingen of aanpassingen die niet uitdrukkelijk zijn goedgekeurd door de concessionaris van dit apparaat, kunnen de bevoegdheid van de gebruiker om het apparaat te bedienen nietig verklaren.

#### *Waarschuwing RF-blootstelling*

Dit apparaat moet worden geïnstalleerd en gebruikt in overeenstemming met de geleverde instructies en de antennes die worden gebruikt voor deze zender moeten bij de installatie een afstand van minstens 20 cm bewaren van alle personen. De antennes mogen niet op dezelfde plaats van andere antennes of zenders worden geïnstalleerd en ze mogen niet samen worden gebruikt. Om te voldoen aan de voorschriften met betrekking tot RF-blootstelling, moeten eindgebruikers en installateurs beschikken over de installatierichtlijnen voor de antenne en op de hoogte zijn van de gebruiksomstandigheden van de zender.

### **Verklaring van conformiteit (R&TTE-richtlijn 1999/5/EG)**

De volgende items werden afgewerkt en worden als relevant en toereikend beschouwd:

- Essentiële vereisten zoals in [Artikel 3]
- Beschermingsvereisten voor gezondheid en veiligheid zoals in [Artikel 3.1a]
- Tests voor elektrische veiligheid volgens [EN 60950]
- Beschermingsvereisten voor elektromagnetische compatibiliteit in [Artikel 3.1b]
- Test voor elektromagnetische compatibiliteit in [EN 301 489-1] & [EN 301 489-17]
- Effectief gebruik van het radiospectrum zoals in [Artikel 3.2]
- Radio testsuites volgens [EN 300 328-2]

### **CE-markering**

### $\epsilon$ **CE-markering voor apparaten zonder draadloos LAN/Bluetooth**

De bijgeleverde versie van dit apparaat voldoet aan de vereisten van de EEG-richtlijnen 2004/108/EG "Elektromagnetische compatibiliteit" en 2006/95/EG "Laagspanningsrichtlijn".

# CEO

#### **CE-markering voor apparaten met draadloos LAN/Bluetooth**

Dit apparaat voldoet aan de vereisten van de Richtlijn 1999/5/EG van het Europees parlement en de Europese Commissie van 9 maart 1999 betreffende radio- en telecommunicatie-apparatuur en de wederzijdse erkenning van conformiteit.

#### **Draadloos gebruikskanaal voor verschillende domeinen**

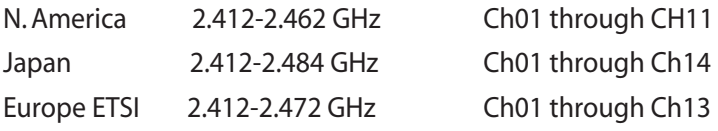

#### **Beperkte draadloze frequentiebanden Frankrijk**

Sommige gebieden in Frankrijk hebben een beperkte frequentieband. In het slechtste geval is de maximale toegelaten spanning binnenshuis:

- 10mW voor de volledige 2,4 GHz band (2400 MHz–2483,5 MHz)
- 100mW voor frequenties tussen 2446,5 MHz en 2483,5 MHz

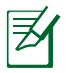

Kanalen 10 tot 13 inclusief werken in de band 2446,6 MHz tot 2483,5 MHz..

Er zijn slechts enkele mogelijkheden voor gebruik buitenshuis: Op privé-eigendom of op privé-eigendom van publieke personen is het gebruik onderworpen aan een voorafgaande goedkeuringsprocedure door het Ministerie van Defensie, met een maximaal toegelaten vermogen van 100mW in de 2446,5–2483,5 MHz-band. Het gebruik buitenshuis op openbare eigendom is niet toegelaten.

In de onderstaande departementen voor de volledige 2,4 GHz-band:

- Maximaal toegelaten vermogen binnenshuis is 100mW
- Maximaal toegelaten vermogen buitenshuis is 10mW

Departementen waar het gebruik van de 2400–2483,5 MHz-band is toegelaten met een EIRP van minder dan 100mW binnenshuis en minder dan 10mW buitenshuis:

- 01 Ain 02 Aisne 03 Allier
- 
- 
- 24 Dordogne 25 Doubs 26 Drôme
- 
- 41 Loir et Cher 45 Loiret 50 Manche
- 
- 
- 
- 
- 
- 
- 
- 90 Territoire de Belfort 94 Val de Marne
- 
- 05 Hautes Alpes 08 Ardennes 09 Ariège
- 11 Aude 12 Avevron 16 Charente
	-
- 32 Gers 36 Indre 37 Indre et Loire
	-
- 55 Meuse 58 Nièvre 59 Nord
- 60 Oise 61 Orne 63 Puy du Dôme
- 64 Pyrénées Atlantique 66 Pyrénées Orientales
- 67 Bas Rhin 68 Haut Rhin
- 70 Haute Saône 71 Saône et Loire
- 75 Paris 82 Tarn et Garonne
- 84 Vaucluse 88 Vosges 89 Yonne
	-

Deze vereiste zal mogelijk na verloop van tijd worden gewijzigd, zodat u uw draadloze LAN-kaart in meer gebieden in Frankrijk zult kunnen gebruiken. Raadpleeg ART voor de meest recente informatie (www.arcep.fr)

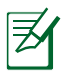

Uw WLAN-kaart zendt minder dan 100mW maar meer dan 10mW uit.

#### **Verklaring Canadees Ministerie voor Communicatie**

Dit digitale apparaat overschrijdt de limieten niet van Klasse B voor zendruisemissies van digitale apparaten, zoals vastgesteld in de voorschriften met betrekking tot radiostoring van het Canadese ministerie voor Communicatie.

Dit digitale apparaat van Klasse B voldoet aan de Canadese ICES-003.

#### **Verklaring IC-stralingsblootstelling voor Canada**

Dit apparaat voldoet aan de IC-beperkingen betreffende blootstelling aan stralen, die werden opgesteld voor een nietgecontroleerde omgeving. Om te blijven voldoen aan de ICvereisten met betrekking tot RF-blootstelling, moet u direct contact met de zendantenne vermijden tijdens het zenden. Eindgebruikers moeten de specifieke gebruiksaanwijzingen volgen om norm met betrekking tot RF-blootstelling na te leven.

Het gebruik is onderhevig aan de volgende twee voorwaarden:

- Dit apparaat mag geen storing veroorzaken en
- Dit apparaat moet elke storing aanvaarden, met inbegrip van storing die ongewenste werking van het apparaat kan veroorzaken.

### **REACH**

In naleving van het REACH-regelgevingskader (Registratie, Evaluatie, Autorisatie en beperking van Chemische stoffen), hebben wij de chemische bestanddelen van onze producten bekendgemaakt op de ASUS REACH-website op http://csr.asus.com/english/REACH.htm.

### <span id="page-9-0"></span>Veiligheidsinformatie

Uw Eee Box PC werd ontworpen en getest om te voldoen aan de recentste veiligheidsnormen voor IT-apparatuur. Om uw veiligheid te garanderen, is het echter belangrijk dat u de volgende veiligheidsrichtlijnen leest.

#### **Uw systeem instellen**

- Lees en volg alle instructies in de documentatie voordat u uw systeem gebruikt.
- Gebruik dit product niet in de buurt van water of een verwarmingsbron, zoals een radiator.
- Plaats het systeem op een stabiel oppervlak met de bijgeleverde voet.
- De openingen in de behuizing zijn voorzien voor ventilatie. Blokkeer of dek deze openingen niet af. Zorg dat u voldoenderuimte rond het systeem laat voor ventilatie. Stop nooit enige voorwerpen in de ventilatieopeningen.
- Gebruik dit product in omgevingen met een omgevingstemperatuur van 0°C tot 40°C.
- Als u een verlengkabel gebruikt, moet u ervoor zorgen dat het totale ampèrevermogen van de apparaten die op de verlengkabel zijn aangesloten, dit ampèrevermogen niet overschrijden.

### **Opgelet tijdens het gebruik**

- Stap niet op de voedingskabel en laat er niets op rusten.
- Zorg dat u geen water of andere vloeistoffen op uw systeem lekt.
- Wanneer het systeem is uitgeschakeld, blijft een kleine hoeveelheid elektrische stroom actief.Koppel altijd alle voedings- , modem en netwerkkabels los van de stopcontacten voordat u het systeem reinigt.
- Als u de volgende technische problemen ondervindt bij het product, koppel dan de voedingskabel los en neem contact op met een bevoegde onderhoudstechnicus of met uw verkoper.
- De voedingskabel of stekker is beschadigd.
- Er is vloeistof in het systeem gemorst.
- Het systeem werkt niet correct, zelfs als u de gebruiksrichtlijnen volgt.
- Het systeem is gevallen of de behuizing is beschadigd.
- De systeemprestaties veranderen.

#### **Waarschuwing lithium-ionbatterij**

**LET OP:** Er bestaat een kans op explosiegevaar als de batterij niet goed wordt geplaatst. Alleen vervangen met hetzelfde of een equivalent type dat wordt aanbevolen door de fabrikant. Gooi lege batterijen weg volgens de richtlijnen van de fabrikant.

#### **WAARSCHUWING LASERPRODUCT**

### **LASERPRODUCT KLASSE 1**

#### **NIET DEMONTEREN**

### **De garantie is niet van toepassing op producten die door de gebruiker werden gedemonteerd**

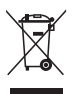

Gooi de Eee Box PC **NIET** weg bij het huishoudelijk afval. Dit product is ontworpen om een correct hergebruik van onderdelen en recycling mogelijk te maken. Dit symbool met doorgekruiste afvalbak geeft aan dat het product (elektrische, elektronische apparatuur en kwikhoudende knoopcelbatterij) niet bij het huishoudelijk afval mag worden weggegooid. Raadpleeg de lokale technische ondersteuningsdiensten voor informatie over het recyclen.

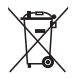

Gooi de batterij **NIET** bij het huishoudelijk afval. Dit symbool van de doorgehaalde vuilnisbak op wielen geeft aan dat de batterij niet met het huishoudelijk afval mag worden verwijderd. Raadpleeg de lokale technische ondersteuningsdiensten voor het vervangen van batterijen.

#### **Naleving en verklaring van wereldwijde milieuvoorschriften**

ASUS volgt het concept voor groen design om haar producten te ontwerpen en te vervaardigen en zorgt ervoor dat elke fase van de levenscyclus van ASUS-producten voldoet aan de wereldwijde milieuvoorschriften. Daarnaast onthult ASUS de relevante informatie op basis van de vereisten voor de voorschriften.

Raadpleeg http://csr.asus.com/english/Compliance.htm voor de bekendmaking van informatie op basis van de vereisten voor de voorschriften waaraan ASUS voldoet:

#### **Verklaringen betreffende materiaal Japan JIS-C-0950 EU REACH SVHC**

**Zwitserse energiewetten**

#### **ASUS-recycling/Diensten voor terugname**

De recyling- en terugnameprogramma's van ASUS zijn voortgevloeid uit onze inzet voor de hoogste standaarden voor milieubescherming. Wij geloven erin u oplossingen te bieden om uw producten, batterijen, andere componenten alsook het verpakkingsmateriaal verantwoordelijk te recyclen. Ga naar http://csr.asus.com/english/ Takeback.htm voor gedetailleerde informatie over recycling in verschillende regio's.

#### <span id="page-12-0"></span>**Product dat voldoet aan ENERGY STAR**

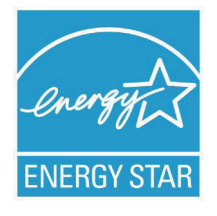

ENERGY STAR is een gezamenlijk programma van het the U.S. Environmental Protection Agency en het U.S. Department of Energy dat ons allen helpt bij het besparen van geld en het beschermen van het milieu door energie-efficiënte producten en praktijken.

Alle producten van ASUS met het ENERGY STAR-logo voldoen aan de ENERGY STAR-standaard en de optie voor energiebeheer is standaard ingeschakeld. De monitor en de computer gaan automatisch naar de slaapstand als er 15 en 30 minuten geen gebruikersactiviteit is. Voor het wekken van uw computer, klikt u met de muis of drukt u op enige toets op het toetsenbord.

Bezoek http://www.energy.gov/powermanagement voor gedetailleerde informatie over energiebeheer en de voordelen daarvan voor het milieu. Bezoek eveneens http://www.energystar. gov voor gedetailleerde informatie over het gezamenlijke ENERGY STAR-programma.

ENERGY STAR wordt NIET ondersteund bij op FreeDOS gebaseerde producten of zonder besturingssysteem.

### Opmerkingen over deze handleiding

Houd rekening met de volgende symbolen die u doorheen deze handleiding vindt om zeker te zijn dat u bepaalde taken op de juiste manier uitvoert.

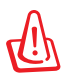

**WAARSCHUWING!** Essentiële informatie die u MOET volgen om lichamelijke letsels te voorkomen.

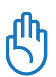

**BELANGRIJK!** Instructies die u MOET volgen om een taak te voltooien.

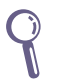

**TIP:** Tips en nuttige informatie om u te helpen bij het voltooien van uw taak.

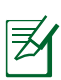

**OPMERKING:** Aanvullende informatie voor speciale situaties.

### Welkom

<span id="page-13-0"></span>Gefeliciteerd met uw aankoop van de Eee Box PC. De volgende afbeelding toont de inhoud van de verpakking van uw nieuwe Eee Box PC. Als een van de onderstaande items beschadigd is of ontbreekt, moet u contact opnemen met uw leverancier.

### Inhoud verpakking

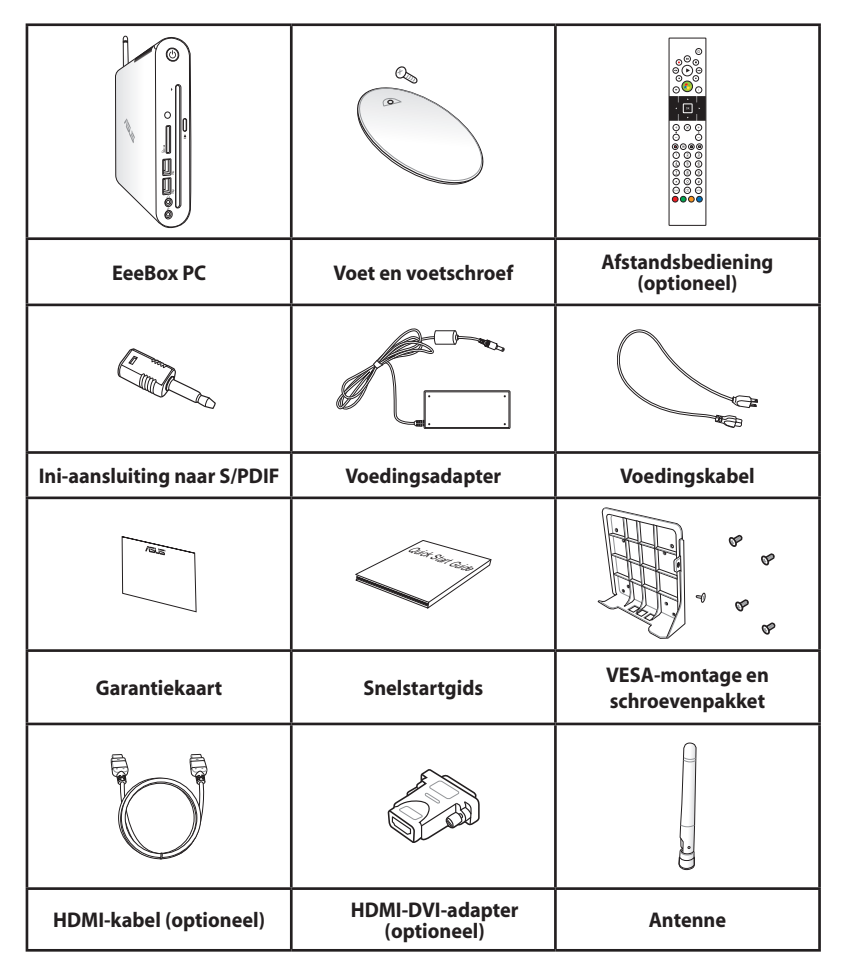

**Nederlands Nederlands**

Als het apparaat of de onderdelen ervan slecht werken of defect raken tijdens normaal en correct gebruik binnen de garantieperiode, moet u de garantiekaart naar het ASUS-servicecentrum brengen voor het vervangen van de defecte onderdelen.

### <span id="page-14-0"></span>Kennismaken met uw Eee Box PC

### Vooraanzicht

Raadpleeg het onderstaande schema om de onderdelen aan deze zijde van het systeem te identificeren.

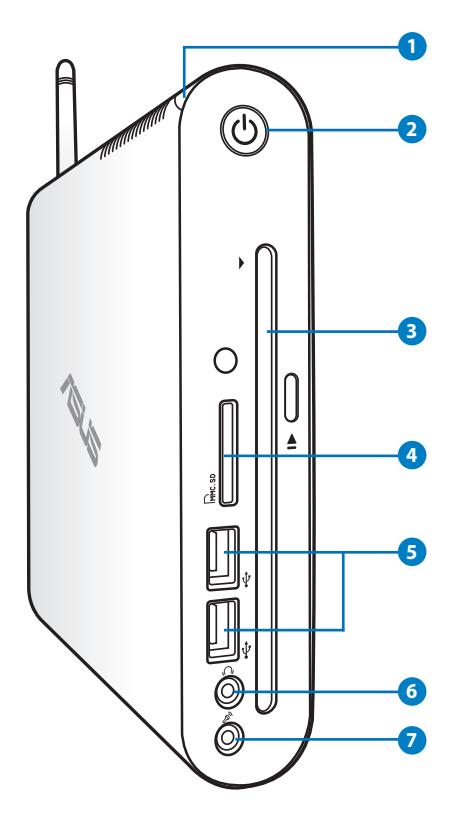

#### **1 LED harde schijf**

De LED van de harde schijf knippert wanneer gegevens worden geschreven op of gelezen van de harde schijf.

#### **2 Voedingsschakelaar**

Met de voedingsschakelaar kunt u het systeem IN- en UITSCHAKELEN.

#### **3 O** Inbouwbare DVD- $\pm$  RW-speler

De inbouwbare DVD<sup>+</sup> RW-speler biedt een handige en snelle manier om bestanden naar een schijf te schrijven.

#### **4 Geheugenkaartsleuf**

De ingebouwde geheugenkaartlezer kan MMC/SD/SDHCkaarten lezen van apparaten zoals digitale camera's, MP3 spelers, mobiele telefoons en PDA's.

#### **5 USB-poort**

De USB-poort (Universal Serial Bus) is compatibel met USB-apparaten zoals toetsenborden, muisapparaten, camera's en harde schijfstations. Met USB kunnen meerdere apparaten tegelijk werken op één computer, met enkele randapparaten die optreden als extra plug-in-locaties of hubs.

#### **6 Koptelefoon/Audio uit-plug**

De stereo-koptelefoonplug wordt gebruikt voor het verbinden van het uitgaande audiosignaal van het systeem met versterkte luidsprekers of koptelefoon. Steek een minikabel van 3,5 mm in deze plug voor analoge of digitale audio-overdracht.

#### **7 Microfoonaansluiting**

De microfoonaansluiting is voorzien voor het aansluiten van de microfoon die wordt gebruikt voor videovergaderingen, gesproken verhalen of eenvoudige audio-opnamen.

### <span id="page-16-0"></span>Achteraanzicht

Raadpleeg de Diagram afbeelding om de onderdelen aan deze zijde van het systeem te identificeren.

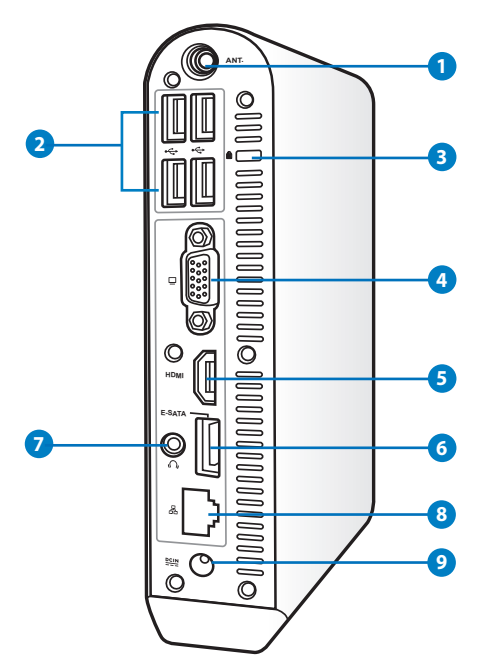

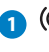

#### **1 Aansluiting draadloze antenne**

De aansluiting wordt gebruikt om de bijgeleverde draadloze antenne aan te sluiten om de ontvangst van het draadloze signaal te verbeteren.

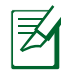

De antenne is naar behoefte te installeren/verwijderen. Maak de antenne vast op de Eeebox PC voor een betere signaalontvangst wanneer Wi-Fi gebruikt wordt.

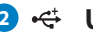

#### **2 USB-poort**

De USB-poort (Universal Serial Bus) is compatibel met USB-apparaten zoals toetsenborden, muisapparaten, camera's en harde schijfstations.Met USB kunnen meerdere apparaten tegelijk werken op één computer, met enkele randapparaten die optreden als extra plug-in-locaties of hubs.

#### **Kensington® Lock-poort 3**

Dankzij de Kensington® lock-poort kan de EeeBox worden beveiligd door middel van Kensington®-compatibele beveiligingsproducten van. De beveiligingsproducten omvatten een metalen kabel en een slot die voorkomen dat de EeeBox van vast object wordt versijderd.

#### **Beeldscherm (monitor)-uitgang 4**

De 15-pins D-sub monitorpoort ondersteunt een standaard VGA-compatibel apparaat zoals een monitor of een projector voor weergave op een groter extern beeldscherm.

#### **B** HDMI-poort

De HDMI-poort (High Definition Multimedia Interface) ondersteunt een Full HD-apparaat, zoals een LCD-tv of -monitor zodat u de beelden op een groter extern scherm kunt weergeven.

#### **E-SATA E-SATA-poort 6**

Met een externe SATA of eSATA kunt u een externe aansluiting van seriele ATA-apparaten tot stand brengen die oorspronkilijk waren ontworpen voor gebruik binnenin de computer. Dit type aansluiting is tot zes keer sneller dan de bestaande USB 2.0 & 1394 voor externe opslagoplossingen en is ook hot-pluggable met afgeschermde kabels en aansluitingen tot twee meter.

#### **Koptelefoon/Audio uit-plug (S/PDIF uit) 7**

De stereo-koptelefoonplug wordt gebruikt voor het verbinden van het uitgaande audiosignaal van het systeem met versterkte luidsprekers of koptelefoon. Steek een minikabel van 3,5 mm in deze plug voor analoge of digitale audio-overdracht.

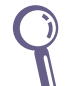

٤

 Gebruik voor de functie S/PDIF Out de bijgeleverde ministekker op de S/PDIF-adapter om uw versterker aan te sluiten.

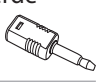

**Nederlands**

**Nederlands** 

#### <span id="page-18-0"></span>**8 LAN-poort**

De 8-pins RJ-45 LAN-poort ondersteunt een standaard ethernetkabel voor het aansluiten op een lokaal netwerk.

#### **9 Voedingsingang (DC 19V)**

De bijgeleverde voedingsadapter converteert wisselstroom naar gelijkstroom voor gebruik met deze aansluiting. De voeding die via deze aansluiting wordt geleverd, levert stroom aan de pc. Om schade aan de pc te voorkomen, moet u altijd de bijgeleverde voedingsadapter gebruiken.

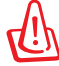

De voedingsadapter kan warm tot heet worden tijdens het gebruik. Dek de adapter niet af en houd deze uit de buurt van uw lichaam.

### De inbouwbare dvd-speler gebruiken

Plaats uw schijf in de inbouwbare dvd-speler met de bedrukte zijde van de schijf naar links gericht.

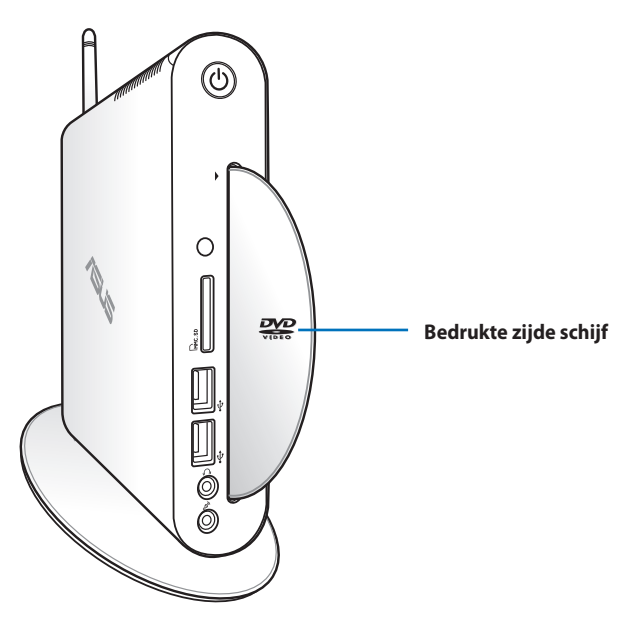

### <span id="page-19-0"></span>De afstandsbediening gebruiken (bij sommige modellen)

Gebruik de afstandsbediening om de Windows® MCE (Media Center) te starten of om het afspelen van mediabestanden in het TotalMedia Center te bedienen. Raadpleeg de volgende pagina om kennis te maken met de functies van de toetsen op de afstandsbediening.

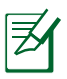

Het type afstandsbediening en de MCE-functies kunnen verschillen, afhankelijk van het model.

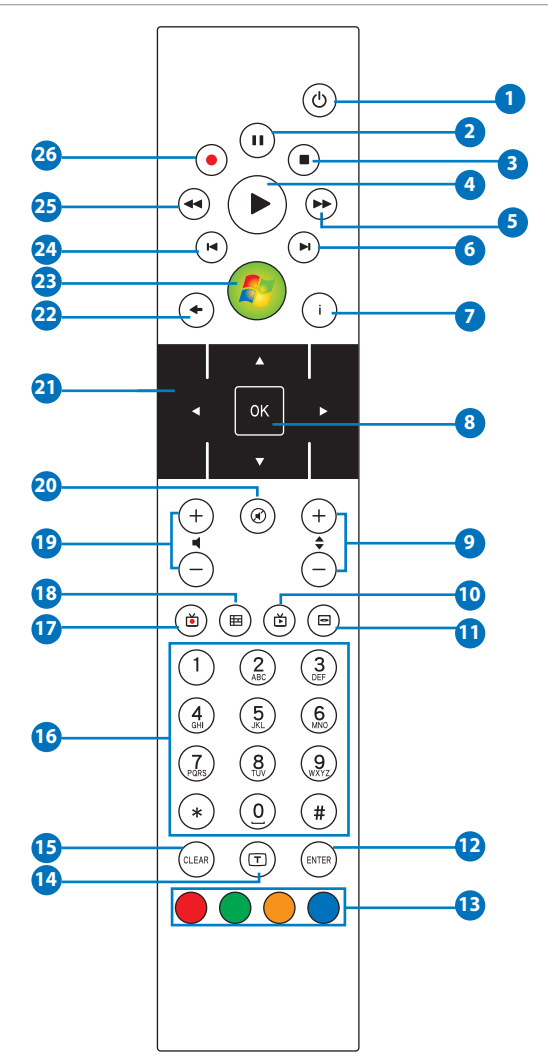

- **Voeding**: indrukken om te schakelen tussen ingeschakeld **1**en stand-bymodus. (Controleer of Inschakelen via afstandsbediening is de BIOS is ingeschakeld voordat u deze functie gebruikt.)
- **Pauzeren:** indrukken om het afspelen te pauzeren. **2**
- **Stop**: indrukken om het afspelen van een mediabestand te stoppen. **3**
- **Afspelen:** indrukken om een mediabestand af te spelen. **4**
- **Solut Shel vooruitspoelen**: indrukken om een mediabestand snel vooruit te spoelen.
- **Volgend nummer:** indrukken om naar het volgende nummer **6** te gaan
- **Informatie:** indrukken om programma-informatie weer te **7** geven onder Windows® MCE of andere menuopties.
- **OK:** indrukken om een actie te bevestigen. **8**
- **Kanaal hoger/lager:** indrukken om een ander tv-kanaal te **9** selecteren.\*
- **Video:** indrukken om het menu Video in Windows® MCE te **10** starten.
- **Muziek:** indrukken om het menu Muziek in Windows® MCE te **11** starten.
- **Enter:** indrukken om een selectie te bevestigen. **12**
- **Kleurknoppen:** indrukken om de menuopties te openen in **13** Windows® MCE of in de teletekstmodus. (de knopfuncties kunnen verschillen afhankelijk van de gebieden.)
- **Teletekst aan/uit:** Indrukken om de teletekstmodus in/uit **14** te schakelen. (Deze functie is alleen beschikbaar in bepaalde gebieden.)
- **Wissen:** indrukken om de ingevoerde informatie te wissen. **15**
- **Cijfertoetsen:** indrukken om cijfers in te voeren of een kanaal **16** te selecteren.\*
- **TV:** indrukken om het tv-menu te starten in Windows MCE.
- **Foto's:** indrukken om het menu Foto's in Windows® MCE te **18** starten.
- **Volume hoger/lager:** indrukken om het volume te verhogen of **19** te verlagen.
- **Dempen:** indrukken om de audio-uitvoer uit te schakelen. **20**
- **Vierweg-navigatieknoppen:** indrukken om door de **21** menuopties te bladeren.
- **Vorige:** indrukken om terug te keren naar de vorige pagina. **22**
- **Windows MCE:** indrukken om Windows MCE te openen. **23**
- **Vorig nummer:** indrukken om terug te keren naar het vorige **24**nummer.
- **Terugspoelen:** indrukken om een mediabestand terug te **25** spoelen.
- **Opnemen:** indrukken om het opnemen van de tv te starten.\* **26**

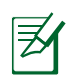

\*De tv-functie is alleen beschikbaar in bepaalde gebieden..

### <span id="page-22-0"></span>De EeeBox PC op afstand bedienen

De EeeBox PC heeft een ingebouwde IR-ontvanger, ontworpen voor de afstandsbediening. Wanneer u de EeeBox PC achter een monitor installeert en zo de IR-ontvanger blokkeert, kan de afstandsbediening minder gevoelig zijn.

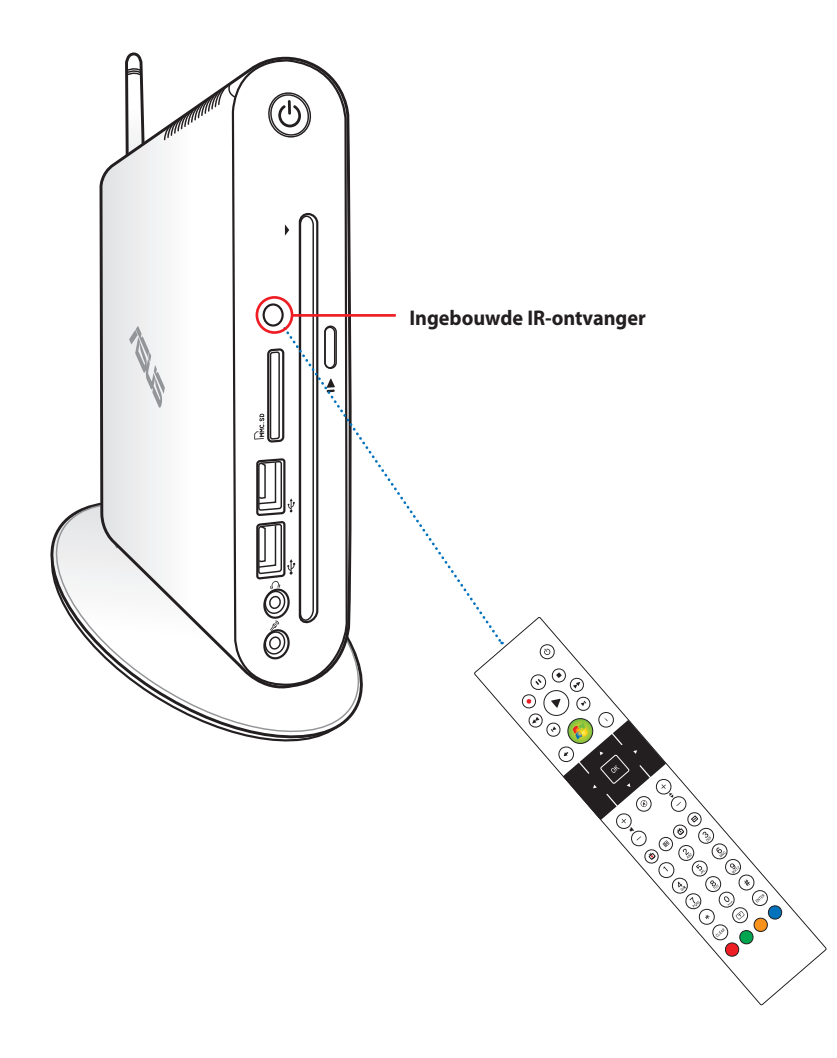

## <span id="page-23-0"></span>Uw Eee Box PC installeren

### Het voetstuk installeren

Zet uw Eee Box PC op met het bijgeleverde voetstuk. Volg deze richtlijnen om dit te doen:

- 1. Zoek de schroefopening op de onderkant van de Eee Box PC.
- 2. Lijn de schroef van het voetstuk uit op de schroefopening van de pc en bevestig het voetstuk op de pc met behulp van een muntstuk.

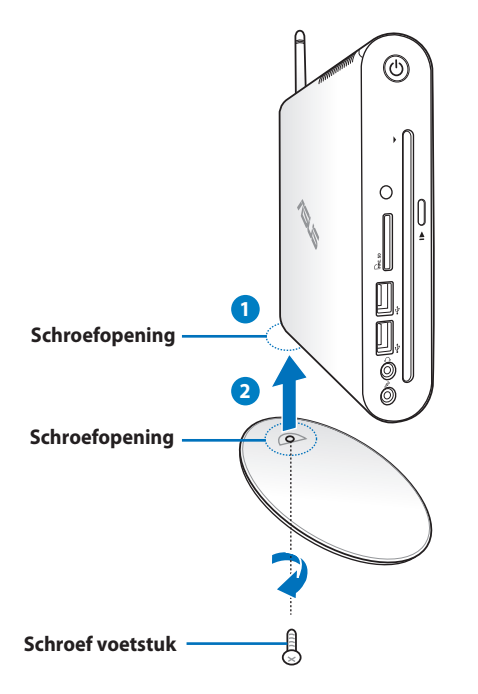

Nederlands **Nederlands**

U kunt uw EeeBox PC ook zonder voet op het bureaublad plaatsen.

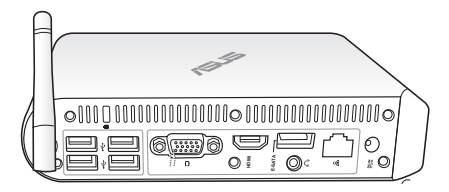

### <span id="page-24-0"></span>Waarschuwing positie EeeBox PC

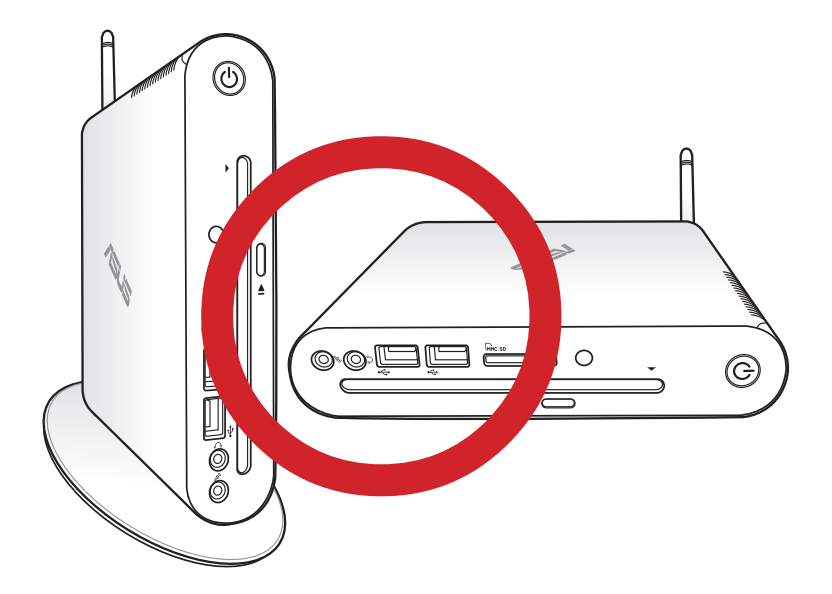

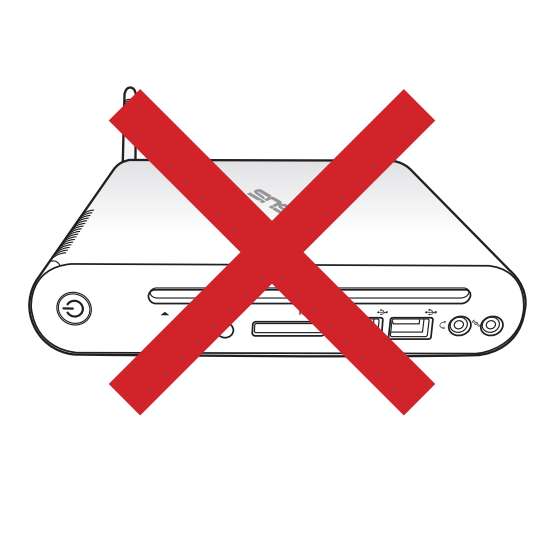

### <span id="page-25-0"></span>Uw Eee Box PC op een monitor installeren

U kunt uw Eee Box PC ook op de achterkant van een monitor installeren. Volg deze richtlijnen om dit te doen:

1. Bevestig de VESA-montage op uw monitor met de vier schroeven.

> Om de VESA-montage te bevestigen, moet uw monitor voldoen aan de VESA75- of VESA100-standaard.

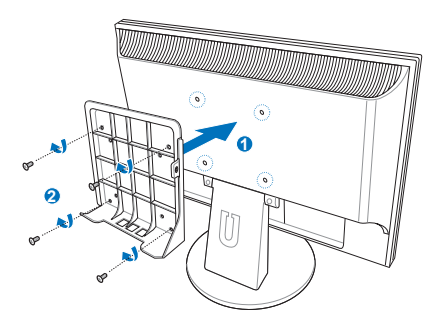

- 2. Aan de achterkant van de Eeebox PC neemt u de schroef uit het rechter middendeel ( **3** ). Bewaar de schroef voor gebruik in de toekomst.
- 3. Plaats uw EeeBox PC op de VESA-montage waarbij u de juiste uitlijning noteert, en bevestig vervolgens de PC op de VESAmontage met de meegeleverde schroeven. De standschroef (dezelfde die gebruikt wordt voor het bevestigen van de stand op de PC) gaat in het onderste gat. De platkopschroef wordt in de opening aan de rechterzijde ( **4** ) geschroefd.

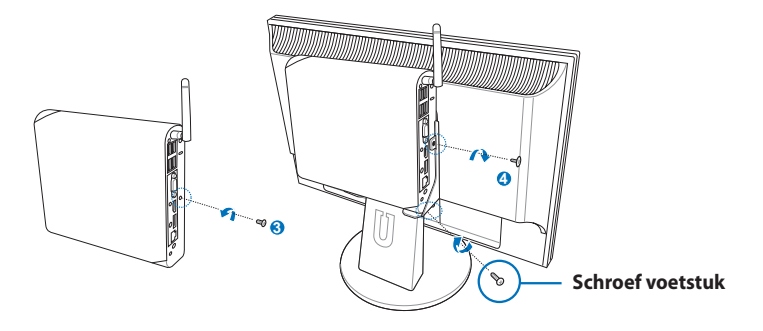

## Uw Eee Box PC instellen

<span id="page-26-0"></span>Sluit de randapparaten aan voordat u uw Eee Box PC gebruikt.

### Aansluiten op een scherm

Sluit het ene uiteinde van de bijgeleverde HDMI/DVI-kabel aan op een LCD-tv of een LCD-monitor ( **1** ) en sluit het andere uiteinde aan op de **HDMI/beeldschermuitgang (monitor)**-poort op het achterpaneel van het systeem ( **2** ).

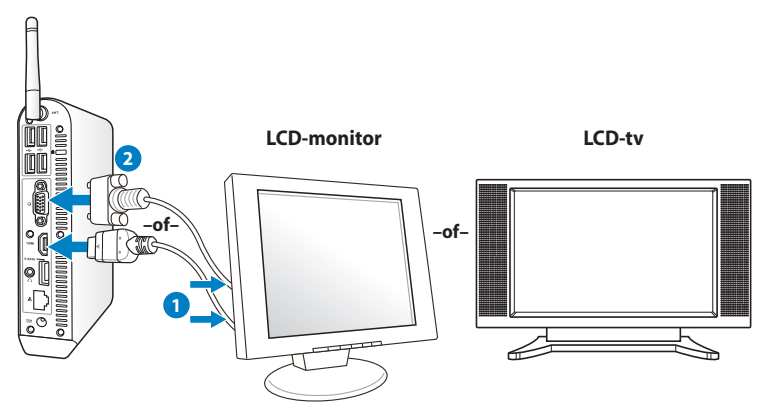

### Aansluiten op USB-apparaten

Sluit USB-apparaten, zoals bekabelde/draadloze toetsenborden (verschillende afhankelijk van gebied), muisapparaten en printers aan op de USB-poorten op het achterpaneel van het systeem.

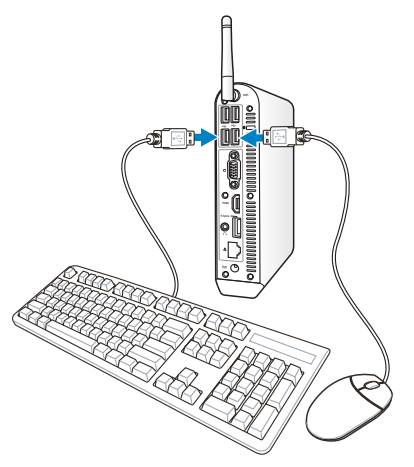

### <span id="page-27-0"></span>Aansluiten op een netwerkapparaat

Sluit het ene uiteinde van een netwerkkabel aan op de **LAN**-poort op het achterpaneel van het systeem en het andere uiteinde op een hub of switch.

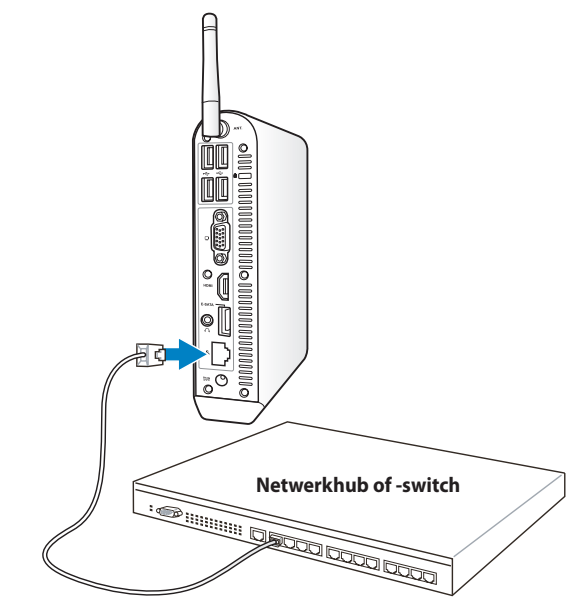

**Netwerkkabel met RJ-45-aansluitingen**

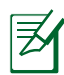

Het gebruiken van de draadloze antenne wordt optioneel bij het verbinden met een netwerkkabel.

### <span id="page-28-0"></span>Verbinding maken met Wi-Fi via draadloze antenne

De draadloze antenne is voorzien voor het versterken van de ontvangst van het draadloze signaal. De antenne is naar behoefte te installeren/verwijderen. Maak de antenne vast op de Eeebox voor een betere signaalontvangst wanneer Wi-Fi gebruikt wordt

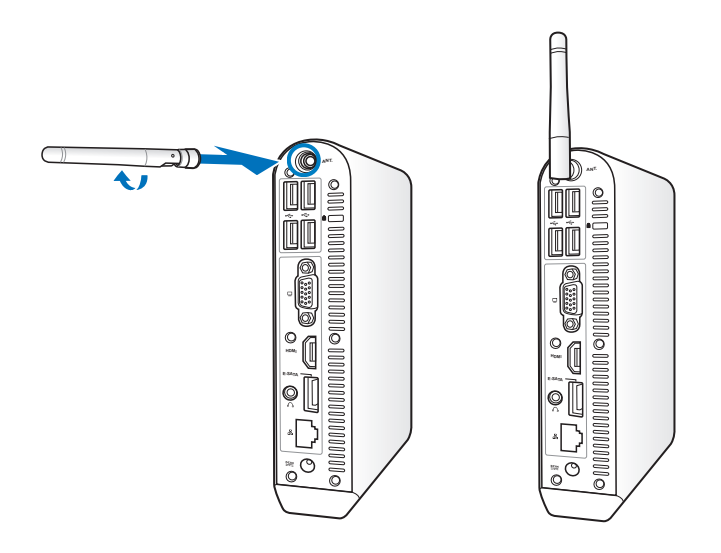

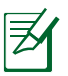

Wanneer de EeeBox PC geïnstalleerd wordt op een monitor met de VESA-montage, kan de monitor blokkeren en de prestatie van de signaalontvangst van de antenne negatief beïnvloeden.

### <span id="page-29-0"></span>Het systeem inschakelen

Sluit de bijgeleverde voedingsadapter aan op de **DC IN**-aansluiting op de achterkant van het systeem en druk vervolgens op de **power switch (voedingsschakelaar)** op het voorpaneel om het systeem in te schakelen.

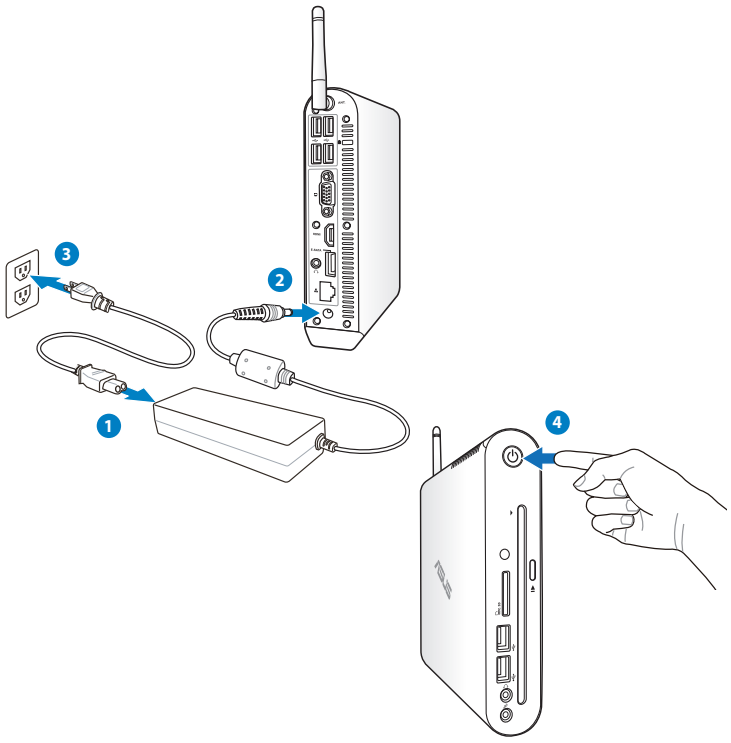

- Wanneer uw Eee Box PC niet in gebruik is, moet u de voedingsadapter loskoppelen of de wisselstroomuitgang uitschakelen om energie te sparen.
- Pas de instellingen voor het energiebeheer aan in het Configuratiescherm van Windows®. Hierdoor zorgt u ervoor dat uw Eee Box PC is ingesteld in een modus met lager energieverbruik, terwijl de pc tegelijkertijd toch volledig operationeel is.

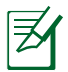

Om BIOS setup te openen, drukt u tijdens het opstarten herhaaldelijk op <**F2**>.

## <span id="page-30-0"></span>Uw Eee Box PC gebruiken

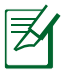

Alle schermopnamen in dit hoofdstuk zijn uitsluitend informatief bedoeld. De werkelijke schermbeelden kunnen verschillen afhankelijk van de besturingssystemen. Bezoek de ASUS-website op www.asus.com voor de recentste informatie.

### De draadloze verbinding configureren

Volg de onderstaande instructies om een verbinding te maken met een draadloos netwerk:

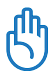

Voor beveiligingsredenen mag u GEEN verbinding maken met een onbeveiligd netwerk. Anders kan de verzonden informatie zonder codering zichtbaar zijn voor anderen.

- 1. Klik op het pictogram van het draadloos netwerk met een oranje ster  $\frac{dN}{dx}$  in het systeemvak van Windows®.
- 2. Selecteer het draadloze toegangspunt waarmee u een verbinding wilt maken in de lijst en klik op **Verbinding maken** om de verbinding tot stand te brengen.
	- Als u het gewenste toegangspunt niet kunt vinden, klikt u op het pictogram **Vernieuwen f** IN de rechterbovenhoek om de lijst te vernieuwen en deze opnieuw te doorzoeken.

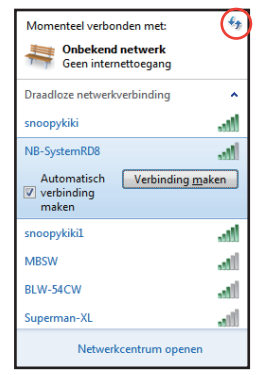

- 3. Wanneer u een verbinding maakt, is het mogelijk dat u een wachtwoord moet invoeren.
- 4. Nadat een verbinding is gemaakt, wordt deze weergegeven in de lijst.
- 5. U ziet het pictogram voor draadloze netwerken die in het systeemvak.

### <span id="page-31-0"></span>Een bekabelde verbinding configureren

Volg de onderstaande instructies om een bekabeld netwerk op te zetten:

#### **Met een dynamisch IP-adres / PPPoE-netwerkverbinding:**

- 1. Klik met de rechtermuisknop op het netwerkpictogram met een gele waarschuwingsdriehoek **in** in de taakbalk van Windows® en selecteer **Netwerkcentrum openen.**
- $\epsilon_{\text{r}}$ Momenteel verbonden met **Onbekend netwerk** Geen internettoegang Netwerkcentrum opener ト資節の

2. Klik in het blauwe paneel aan de linkerzijde op **Adapterinstellingen wijzigen**.

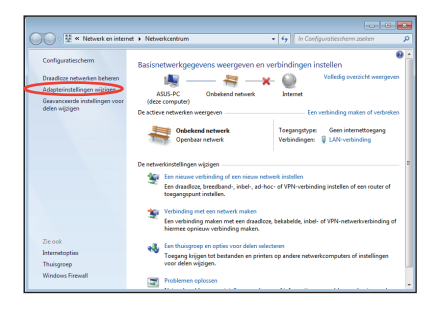

3. Klik met de rechtermuisknop op **LANverbinding** en selecteer **Eigenschappen**.

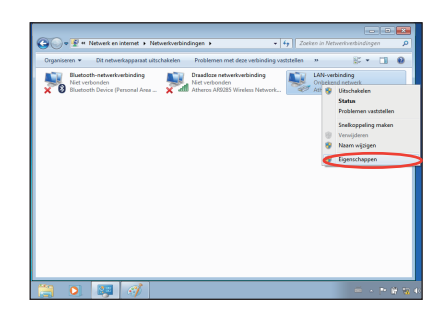

3. Selecteer **Internet Protocol versie 4 (TCP/IPv4)** en klik daarna op **Eigenschappen**.

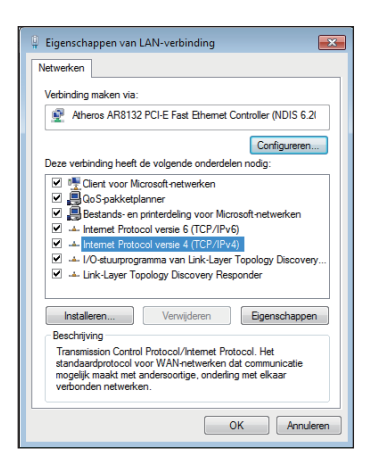

4. Schakel de eerste optie **Automatisch een IP-adres laten toewijzen** in en klik op **OK**.

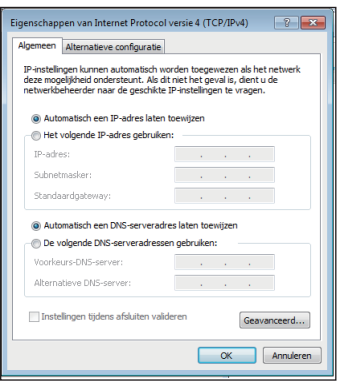

*(Ga door met de volgende stappen als u PPPoE gebruikt)*

6. Keer terug naar het **Netwerkcentrum** en klik vervolgens op **Een nieuwe verbinding of netwerk instellen**.

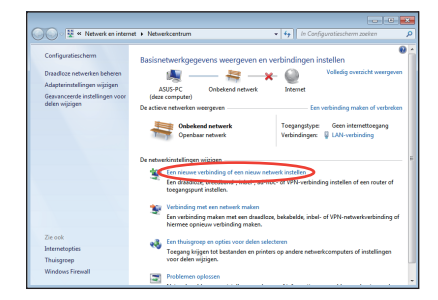

7. Selecteer **Verbinding met het internet maken** en klik op **Volgende**.

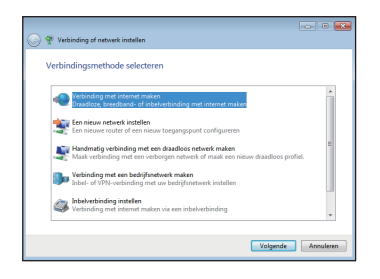

9. Voer uw gebruikersnaam, wachtwoord en verbindingsnaam in. Klik op **Verbinden**.

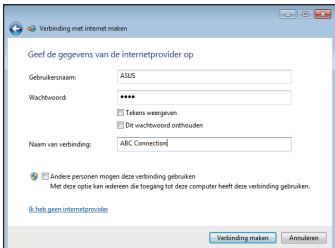

11. Klik op het

netwerkpictogram in de taakbalk en klik op de verbinding die u net hebt gemaakt.

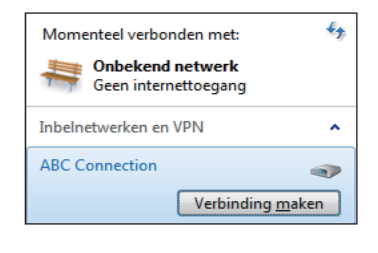

8. Selecteer **Breedband (PPPoE)** en klik op **Volgende**.

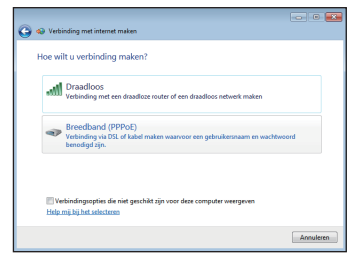

10. Klik op **Sluiten** om de configuratie te voltooien.

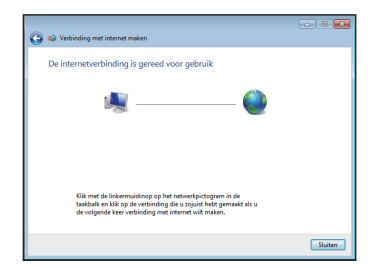

12. Voer uw gebruikersnaam en het wachtwoord in. Klik op **Verbinden** om een verbinding te maken met het internet.

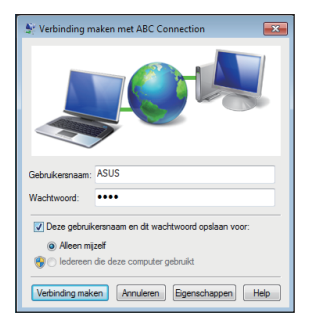

#### **Met een statisch IP-adres:**

- 1. Herhaal stappen 1 tot 4 van, met een dynamisch IP-adres om de netwerkconfiguratie voor een statisch IP te starten.
- 2. Schakel de tweede optie **Het volgende IP-adres gebruiken** in.
- 3. Voer het IP-adres, subnetmasker en gatewayadres van uw serviceprovider in.

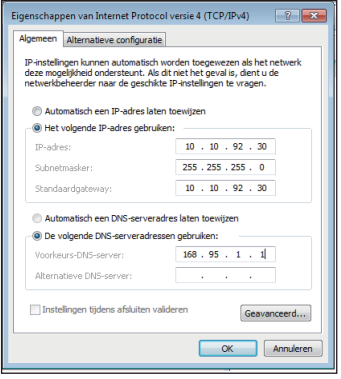

- 4. Voer, indien nodig, het adres van de voorkeurs-DNS-server en het alternatieve adres in.
- 5. Klik op **OK** nadat alle verwante waarden zijn ingevoerd om de netwerkverbinding tot stand te brengen.

### <span id="page-35-0"></span>De audio-uitgang configureren via een HDMI-apparaat

Als u uw tv met een HDMI-aansluiting gebruikt als een audio-uitvoerapparaat, sluit u het toestel aan op de Home Theater PC en volgt u de onderstaande stappen om de audio-instellingen te configureren:

**Sound** 

1. Klik met de rechtermuisknop op het pictogram **Volumemixer** in de taakbalk van Windows® en klik op **Playback devices (Afspeelapparaten)**.

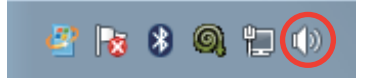

 $\mathbf{x}$ 

- 2. Selecteer in het venster Afspelen de optie **Digital Audio (HDMI) (Digitaal uitvoerapparaat)** en klik op **Set Default (Standaard instellen)**.
- 3. Klik op **Configure (Configureren)** en het venster Luidsprekerinstelling wordt geopend.
- Playback Recording Sounds Communications Select a playback device below to modify its settings: NVIDIA HDMI Out **NVIDIA HDMI Out**<br>NVIDIA High Definition Audio<br>Default Device Speakers **Speakers**<br>Realtek High Definition Audio<br>Ready **Realtek Digital Output**<br>Realtek High Definition Audio<br>Ready Ī Configure Set Default Properties  $\alpha$ Apply
- 4. Selecteer **Stereo** en klik op **Next (Volgende)**.

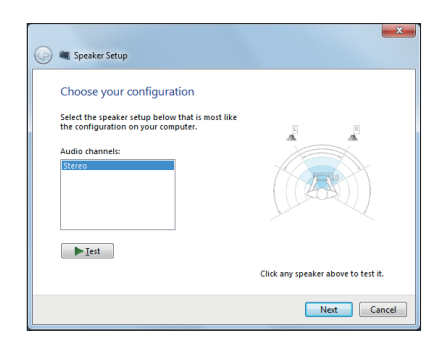

- 5. Schakel het selectievakje **Front left and right (Voor links en rechts)** in en klik daarna op **Next (Volgende)**.
- 6. Klik op **Finish Voltooien)** om het instellen van de luidsprekers af te sluiten.

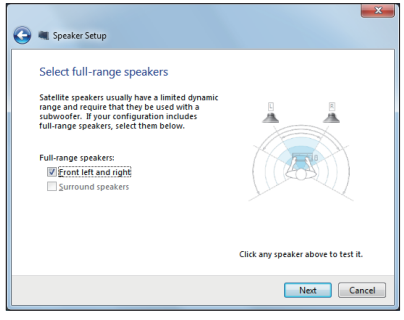

### <span id="page-37-0"></span>ASUS Easy Update

ASUS Easy Update is een softwarehulpprogramma dat automatisch de laatste BIOS, stuurprogramma's en toepassingen voor uw Eee Box PC detecteert en downloadt.

- 1. Klik in de taakbalk van Windows<sup>®</sup> met de rechtermuisknop op het pictogram **ASUS Easy Update.**
- 2 k 8 Q D (+
- 2. Selecteer Selecteer **Schedule (Planning)** om in te stellen hoe vaak u uw systeem wilt bijwerken.
- 3. Selecteer **Update (Bijwerken)** om de update te activeren.

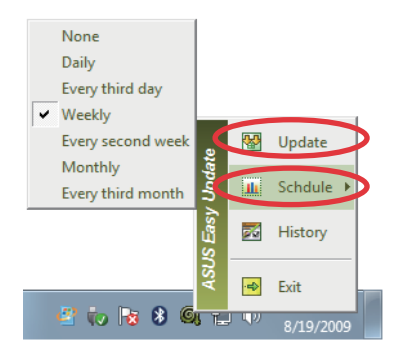

4. Klik op op **OK** om de items die u kunt downloaden, weer te geven.

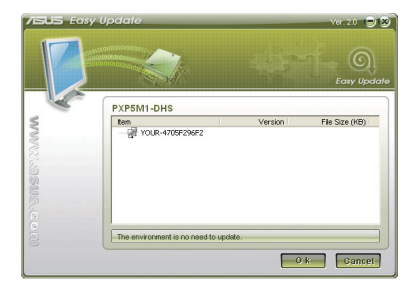

5. Selecteer de items die u wilt downloaden en klik vervolgens op **OK**.

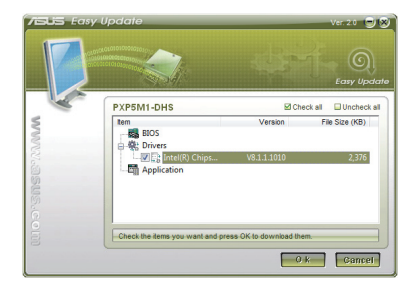

### <span id="page-38-0"></span>De herstelpartitie gebruiken

De herstelpartitie bevat een image van het besturingssysteem, de stuurprogramma's en hulpprogramma's die in de fabriek op uw systeem werden geïnstalleerd. De herstelpartitie bevat een uitgebreide hersteloplossing waarmee de software van uw systeem snel naar zijn originele werkstatus wordt hersteld, op voorwaarde dat uw harde schijf correct werkt. Voordat u de herstelpartitie gebruikt, moet u uw gegevensbestanden (zoals Outlook PSTbestanden) kopiëren naar een USB-apparaat of een netwerkstation en eventuele aangepaste configuratie-instellingen (zoals netwerkinstellingen) noteren.

#### **Het besturingssysteem herstellen naar de standaard fabriekspartitie (F9 herstel)**

- 1. Druk tijdens het opstarten op [F9].
- 2. Selecteer **Windows setup [EMS Enabled] ([EMS ingeschakeld])** wanneer dit item verschijnt en druk op [Enter].
- 3. Selecteer de taal en klik op **Next (Volgende)**.
- 4. Selecteer **Recover the OS to the Default Partition (OS herstellen naar standaard partitie)** en klik op **Next (Volgende)**.
- 5. De standaardpartitie wordt weergegeven. Klik op **Next (Volgende)**.
- 6. De gegevens op de standaardpartitie worden gewist. Klik op **Recover (Herstel)** om het systeemherstel te starten.

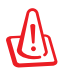

Alle gegevens op de geselecteerde partitie zullen verloren gaan. Zorg dat u vooraf een back-up maakt van belangrijke gegevens.

7. Klik op **Reboot (Opnieuw opstarten)** nadat het herstel is voltooid om het systeem opnieuw op te starten.

#### <span id="page-39-0"></span>**Een back-up maken van de standaard omgevingsgegevens op een USB-station (F9 Back-up)**

- 1. Herhaal stappen 1 tot 4 van de vorige sectie.
- 2. Selecteer **Backup the Factory Environment to a USB Drive (Een back-up van de standaard omgeving maken op een USB-station)** en klik op **Next (Volgende)**.
- 3. Sluit een USB-opslagapparaat aan op uw pc om de back-up van de standaard fabrieksomgeving te maken.

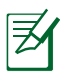

Het aangesloten USB-opslagapparaat moet een opslagruimte hebben van meer dan 20GB. De werkelijke grootte kan verschillen afhankelijk van uw pc-model.

4. Selecteer het gewenste USB-opslagapparaat als er meer dan één USB-opslagapparaat is aangesloten op uw EeeBox PC en klik op **Next (Volgende)**.

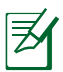

Als het geselecteerde USB-opslagapparaat al een partitie heeft met een geschikte grootte (bijvoorbeeld een partitie die werd gebruikt als de back-uppartitie), toont het systeem automatisch deze partitie en wordt deze opnieuw gebruikt voor de back-up.

5. Op basis van de verschillende situaties in de vorige stap, worden de gegevens op het geselecteerde USB-opslagapparaat of op de geselecteerde partitie gewist. Klik op **Backup** om de back-up te starten.

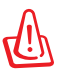

Alle gegevens op het geselecteerde USB-opslagapparaat of op de geselecteerde partitie zullen verloren gaan. Zorg dat u vooraf een back-up maakt van belangrijke gegevens.

6. Klik op **Reboot (Opnieuw opstarten)** nadat de back-up van de standaard fabrieksomgeving is voltooid om het systeem opnieuw op te starten.

### <span id="page-40-0"></span>Het USB-opslagapparaat gebruiken (USB-herstel)

Wanneer de herstelpartitie in uw systeem is gecrasht, kunt u het USB-opslagapparaat gebruiken om het systeem naar de standaard fabriekspartitie of de gegevens van de fabrieksomgeving naar de volledige harde schijf terug te zetten.

- 1. Sluit het USB-opslagapparaat aan waarop u de back-up van de fabrieksomgevingsgegevens hebt gemaakt.
- 2. Druk op <ESC> bij het opstarten. Het scherm **Please select boot device (Selecteer opslagapparaat)** wordt weergegeven. Selecteer USB:XXXXXX om op te starten vanaf het aangesloten USB-opslagapparaat.
- 3. Selecteer de taal en klik op **Next (Volgende)**.
- 4. Selecteer **Restore (Herstel)** en klik op **Next (Volgende)**.
- 5. Selecteer een taak en klik op **Next (Volgende)**. Taakopties:
	- **Het besturingssysteem alleen naar de standaard partitie herstellen**

Selecteer deze optie als u het besturingssysteem alleen wilt herstellen naar de standaard partitie. Deze optie verwijdert alle gegevens op de systeempartitie "C" en houdt de partitie "D" ongewijzigd. Nadat u op **Next (Volgende)** hebt geklikt, wordt de standaard partitie weergegeven. Klik opnieuw op **Next (Volgende)**.

#### **• De volledige harde schijf herstellen**

Selecteer deze opties als u de EeeBox PC opnieuw wilt instellen op de standaard fabrieksinstellingen. Deze optie verwijdert alle partities van uw harde schijf en maakt een nieuwe systeempartitie als station "C", een lege partitie als station "D" en een herstelpartitie.

- 6. De gegevens op de standaard partitie of op de volledige harde schijf worden gewist, afhankelijk van de optie die u in de vorige stap hebt geselecteerd. Klik op Restore (Herstel) om de taak te starten.
- 7. Klik op **Reboot (Opnieuw opstarten)** nadat het herstel is voltooid om het systeem opnieuw op te starten.

### ASUS contact information

### **ASUSTeK COMPUTER INC.**

Address 15 Li-Te Road, Peitou, Taipei, Taiwan 11259<br>Telephone +886-2-2894-3447 Telephone +886-2-2894-3447  $\begin{array}{r}\n\text{Fax} \\
\text{F-mail} \\
\text{F-mail} \\
\text{F=}\n\end{array}$ E-mail info@asus.com.tw<br>Web site info@asus.com.tw www.asus.com.tw

#### **Technical Support**

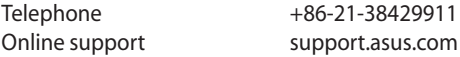

#### **ASUS COMPUTER INTERNATIONAL (America)**

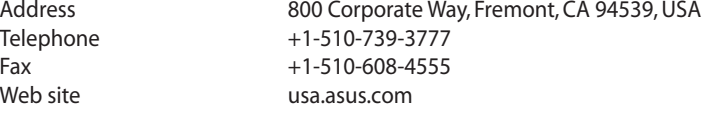

#### **Technical Support**

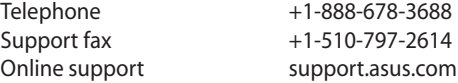

#### **ASUS COMPUTER GmbH (Germany and Austria)**

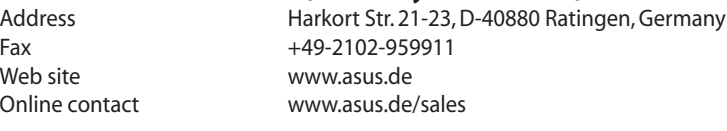

#### **Technical Support**

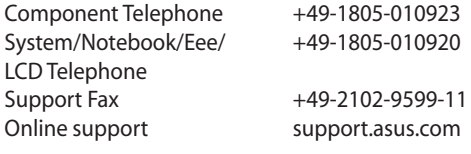